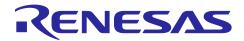

# QE for BLE[RA,RE,RX] V1.7.0

# Release Note

Thank you very much for your using the QE for BLE[RA,RE,RX] V1.7.0.

This release documentation, we have indicated this product installation, restrictions and so on.

# **Contents**

| 1.    | About QE for BLE[RA,RE,RX]                                                  | 2 |
|-------|-----------------------------------------------------------------------------|---|
| 1.1   | Summary                                                                     | 2 |
| 1.2   | Functions                                                                   | 2 |
| 1.3   | New Functions                                                               | 3 |
| 1.4   | Supported Environment                                                       | 3 |
| 1.5   | Supported Microcontroller and Bluetooth Module                              | 3 |
| 1.6   | Supported FSP Version                                                       | 3 |
| 2.    | Installation and Uninstallation                                             | 4 |
| 2.1   | Installing This Product                                                     | 4 |
| 2.1.1 | Install from the "Renesas Software Installer" menu of e <sup>2</sup> studio | 4 |
| 2.1.2 | Install using QE (zip file) downloaded from the Renesas website             | 4 |
| 2.2   | Updating This Product                                                       | 4 |
| 2.3   | Uninstalling This Product                                                   | 5 |
| 2.4   | Updating QE for BLE[RA,RE,RX] Utility                                       | 5 |
| 3.    | Notes / Restrictions                                                        | 6 |
| 3.1   | Usage Considerations                                                        | 6 |
| 3.1.1 | Notes of [Working with views]                                               | 6 |
| 3.1.2 | Notes of RYZ012 module                                                      | 6 |
| 3.1.3 | Notes of DA14531 module                                                     | 6 |
| 3.1.4 | Notes of Installation                                                       | 7 |
| 3.2   | Functional Restrictions                                                     | 8 |
| 3.2.1 | Restrictions for creating a custom profile                                  | 8 |
| 3.2.2 | Restrictions for working with views                                         | 8 |
| Revi  | sion History                                                                | 9 |

# 1. About QE for BLE[RA,RE,RX]

# 1.1 Summary

QE for BLE[RA,RE,RX] is a dedicated tool for developing Bluetooth® low energy-based embedded systems. This solution tool kit runs in the e² studio integrated development environment. The combination of e² studio and QE for BLE[RA,RE,RX] makes it easy to test the communications features of RA4W1 group of RA family, RE01B group of RE family, RX23W group of RX family that supports BLE5, thus reducing the time required in developing a product prior to its release on the market. In addition, QE for BLE[RA,RE,RX] supports DA14531 and RYZ012 Bluetooth Low Energy Module.

# 1.2 Functions

Adding Bluetooth functions to a product requires the addition and customization of complex Bluetooth profiles. The QE for BLE[RA,RE,RX] supports Bluetooth development for RA family devices with the following functions.

1. Designation of a profile provided by Bluetooth SIG

Using R\_BLE Custom Profile RA,RE,RX (QE) View, you can generate code by designating a Bluetooth profile provided by Bluetooth SIG Inc. (https://www.bluetooth.com/).

2. Definition of a proprietary profile

If you want to perform unique data communication (not through profiles provided by Bluetooth SIG), you must define a profile. Using R\_BLE Custom Profile RA,RE,RX (QE) View, you can modify a profile easily and generate code.

3. Configuration of advertising and scanning

Supports the configuration of advertising and scanning, a feature of the BLE. Using R\_BLE Custom Profile RA,RE,RX (QE) View, you can easily configure the timing and frequency of advertising and scanning communication with the GUI.

4. Communication check by using a profile

The QE for BLE[RA,RE,RX] allows you to check profile-based communication by creating and executing a script using the API for the Bluetooth protocol stack

Note: Systems that use DA14531 or RYZ012 do not support this function.

## 1.3 New Functions

1. Support DA14531 Pmod module

The combination of the RA, RX, and RL78 families and the DA14531 Pmod module supports profile creation and code generation. There are some notes, see Section 3.1.3, Notes of DA14531 module.

#### Reference:

RL78 Family US159-DA14531EVZ BLE Control Module Using Software Integration System

Application Note:

https://www.renesas.com/document/apn/rl78-family-us159-da14531evz-ble-control-module-using-software-integration-system

Sample Code:

https://www.renesas.com/document/scd/rl78-family-us159-da14531evz-ble-control-module-using-software-integration-system-sample-code

US159-DA14531EVZ BLE Control Module

Fit Module: Refer to List of FIT Modules (xlsx)

https://www.renesas.com/software-tool/fit

GTL BLE Abstraction

**FSP Module:** 

https://renesas.github.io/fsp/group\_\_\_b\_l\_e\_\_a\_b\_s\_\_g\_t\_l.html

# 1.4 Supported Environment

Microsoft Windows 10, Windows 11

Renesas e<sup>2</sup> studio 2024-01 (or later)

# 1.5 Supported Microcontroller and Bluetooth Module

- RA4W1
- RE01B
- RX23W
- RYZ012
- DA14531

# 1.6 Supported FSP Version

RA4W1

FSP V2.0.0 (or later)

RE01B

RE01B Group Bluetooth Low Energy Sample code (using CMSIS Driver Package) (R01AN5606)

RX23W

BLE Driver: r\_ble\_rx23w V2.30 (or later)

RYZ012

RA: FSP V3.4.0 (or later)

RX: r\_ryz012\_rx V1.00 (or later)

DA14531

RA: FSP V5.2.0 (or later)

RX: r\_ble\_da14531\_rx V1.20 (or later) RL78: r\_ble\_da14531 V1.20 (or later)

## 2. Installation and Uninstallation

# 2.1 Installing This Product

Use either of the following procedure to install this product.

## 2.1.1 Install from the "Renesas Software Installer" menu of e<sup>2</sup> studio

- 1. Start e<sup>2</sup> studio.
- 2. Select the [Renesas Views] [Renesas Software Installer] menu of e<sup>2</sup> studio to open the [Renesas Software Installer] dialog box.
- 3. Select the [Renesas QE] and click the [Next>] button
- 4. Select the [QE for BLE[RA,RE,RX] (V1.7.0)] check box, and click the [Finish] button.
- 5. Check that the [Renesas QE for BLE[RA,RE,RX]] check box and the [Renesas QE for BLE[RA,RE,RX] Utility] check box are selected in the [Install] dialog box, and click the [Next>] button.
- 6. Check that the [Renesas QE for BLE[RA,RE,RX]] check box and the [Renesas QE for BLE[RA,RE,RX] Utility] check box are selected as the target of installation, and click the [Next>] button.
- 7. After confirming the license agreements, if you agree to the license, select the [I accept the terms of the license agreements] radio button, and click the [Finish] button.
- 8. If the dialog of the trust certificate is displayed, check that certificate, and click the [OK] button to continue installation.
- 9. When prompted to restart e<sup>2</sup> studio, restart it.
- 10. Start this product from the [Renesas Views] [Renesas QE] menu of e<sup>2</sup> studio. For details about how to use this product, see the [Help] menu of e<sup>2</sup> studio.

# 2.1.2 Install using QE (zip file) downloaded from the Renesas website

- 1. Start e<sup>2</sup> studio.
- 2. From the [Help] menu, select [Install New Software...] to open the [Install] dialog box.
- 3. Click the [Add...] button to open the [Add Repository] dialog box.
- 4. Click the [Archive...] button, select the installation file (zip file) in the opened file selection dialog box, and then click the [Open] button.
- 5. Click the [OK] button in the [Add Repository] dialog box.
- 6. Expand the [Renesas QE] item shown in the [Install] dialog box, select the [Renesas QE for BLE[RA,RE,RX]] check box and the [Renesas QE for BLE[RA,RE,RX] Utility] check box, and then click the [Next>] button.
  - \* If you check off the [Contact all update sites during install to find required software] checkbox, you can shorten the installation time.
- 7. Check that the [Renesas QE for BLE[RA,RE,RX]] and the [Renesas QE for BLE[RA,RE,RX] Utility] are selected as the target of installation, and click the [Next>] button.
- 8. After confirming the license agreements, if you agree to the license, select the [I accept the terms of the license agreements] radio button, and click the [Finish] button.
- 9. If the dialog of the trust certificate is displayed, check that certificate, and click the [OK] button to continue installation.
- 10. When prompted to restart e<sup>2</sup> studio, restart it.
- 11. Start this product from the [Renesas Views] [Renesas QE] menu of e<sup>2</sup> studio. For details about how to use this product, see the [Help] menu of e<sup>2</sup> studio.

# 2.2 Updating This Product

If you have already installed this product, you can update it in the same way as the procedure for installation.

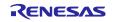

# 2.3 Uninstalling This Product

Use the following procedure to uninstall this product.

- 1. Start e<sup>2</sup> studio.
- 2. Select [Help -> About e<sup>2</sup> studio] to open the [About e<sup>2</sup> studio] dialog box.
- 3. Click the [Installation Details] button to open the [e² studio Installation Details] dialog box.
- 4. Select [Renesas QE for BLE[RA,RE,RX]] and [Renesas QE for BLE[RA,RE,RX] Utility] displayed on the [Installed Software] tabbed page and click the [Uninstall...] button to open the [Uninstall] dialog box.
- 5. Check the displayed information and click the [Finish] button.
- 6. When prompted to restart e<sup>2</sup> studio, restart it.

#### 2.4 Updating QE for BLE[RA,RE,RX] Utility

Use the following procedure to update QE for BLE[RA,RE,RX] Utility included in this product.

- 1. Start e<sup>2</sup> studio.
- 2. Click [Renesas Views], and then click the [Renesas QE], and then click [R BLE Custom Profile RA,RE,RX (QE)]menu of e<sup>2</sup> studio to open the [R\_BLE Custom Profile RA,RE,RX (QE)] view. \* By opening the view, the QE for BLE[RA,RE,RX] Utility's update site is registered in e2 studio.
- 3. Click [Help], and then click the [Install New Software...] menu to open the [Install] dialog box.
- 4. Select following item from the [Work With:] drop-down list. [Renesas QE BLE[RA,RE,RX] Utility - http://tool-support.renesas.com/e2studio/qe/blera\_util]
- 5. Select the [Renesas QE for BLE[RA,RE,RX] Utility] check box, and then click [Next>] button.
- 6. Confirm that the installation target is correct, and then click the [Next>] button.
- 7. After checking the license, select the [I accept the terms of the license agreements] radio button, and then click the [Finish] button.
- 8. When a dialog box for selecting a trusted certificate appears, check the displayed certificate, and then click the [OK] button to continue installation.
- 9. When prompted to restart e<sup>2</sup> studio, restart it.

## 3. Notes / Restrictions

# 3.1 Usage Considerations

Please pay attention to the following items.

# 3.1.1 Notes of [Working with views]

1. Floating an R\_BLE Main RA,RE,RX (QE) view may not display the contents of the floating view.

Workaround:

Do not float the R BLE Main RA, RE, RX (QE) view.

## 3.1.2 Notes of RYZ012 module

 Some code-generated setting with the custom profile generation feature do not work in combination with FSP or FIT for the RYZ012 module. Also, be sure to perform sufficient test on the generated code.

Workaround:

Please refer to FSP or FIT documents about details of functional restriction.

#### 3.1.3 Notes of DA14531 module

1. Some code-generated setting with the custom profile generation feature do not work in combination with FSP, FIT or SIS for the DA14531 module. Also, be sure to perform sufficient test on the generated code.

Workaround:

Please refer to FSP, FIT or SIS documents about details of functional restriction.

2. Notes on arguments for R\_BLE\_GATTS\_GetAttr functions

In the case of DA14531 modules, add code to allocate memory for the members of the structure to be passed to the third argument at the call of the R\_BLE\_GATTS\_GettAttr function in the code generated by QE for BLE.

Also, please note that if you use QE for BLE to generate code again, the changes will be removed.

Example before change:

```
st_ble_gatt_value_t gatt_value;
ret = R_BLE_GATTS_GetAttr(conn_hdl, p_attr->attr_hdl, &gatt_value);
```

```
Example after change:
```

```
st_ble_gatt_value_t gatt_value;
gatt_value.value_len = p_attr->db_size;
gatt_value.p_value = malloc(p_attr->db_size);
ret = R_BLE_GATTS_GetAttr(conn_hdl, p_attr->attr_hdl, &gatt_value);
...
free(gatt_value.p_value);
```

3. Notes on Notification and Client Characteristic Configuration Descriptor
In the case of DA14531 modules, the value of the Client Characteristic Configuration Descriptor cannot be obtained from the R\_BLE\_SERVS\_GetDesc function.

As a result, calling R\_BLE\_<Service>\_Notify<Characteristic> function generated by QE for BLE does not issue a Notify.

To issue a Notify, comment out the part where getting the value of the Client Characteristic Configuration Descriptor and set the value of cccd appropriately.

Also, please note that if you use QE for BLE to generate code again, the changes will be removed.

Example before change: qe gen/ble/profile cmn/r ble servs if.c

```
ble_status_t R_BLE_SERVS_SendHdlVal(const st_ble_servs_char_info_t *p_attr, uint16_t
conn_hdl, const void *p_app_value, bool is_notify)
{
...
    /* Check CCCD */
    uint16_t cccd = 0;
    R_BLE_SERVS_GetDesc(p_attr->pp_descs[0], conn_hdl, &cccd);
...
```

Example after change: qe\_gen/ble/profile\_cmn/r\_ble\_servs\_if.c

```
ble_status_t R_BLE_SERVS_SendHdlVal(const st_ble_servs_char_info_t *p_attr, uint16_t conn_hdl, const void *p_app_value, bool is_notify)

{
...

/* Check CCCD */
uint16_t cccd = <Value of Client Characteristic Configuration Descriptor>;
// R_BLE_SERVS_GetDesc(p_attr->pp_descs[0], conn_hdl, &cccd); // Comment out
...
```

## 3.1.4 Notes of Installation

1. When installing QE for BLE[RA,RE,RX] V1.7.0, the "Trust Artifacts" dialog box displays the QE for BLE[RA,RE,RX] plug-in as unsigned.

Workaround:

Check "Unsigned" and click the "Trust Selected" button to continue the installation.

## 3.2 Functional Restrictions

QE for BLE[RA,RE,RX] V1.7.0 has the following functional restrictions.

# 3.2.1 Restrictions for creating a custom profile

- 1. In the setting of Advertising Interval in the following three items of the [Peripheral] and [Central] tabs of the R\_BLE Custom Profile RA,RE,RX (QE) View, the error icon does not appear even if the value that exceeds the input limit is entered.
  - Peripheral] tab → Advertising Data → Advertising Interval
  - Peripheral] tab → Scan Response Data → Advertising Interval
  - [Central] tab → Scan Filter Data → Advertising Interval

## Workaround:

When setting the Advertising Interval, make sure it is entered correctly in the range of 20 to 10240ms.

## 3.2.2 Restrictions for working with views

1. In the Windows 11, the drop-down button for the project selection combo box in the R\_BLE Main RA,RE,RX (QE) view and the R\_BLE Custom Profile RA,RE,RX (QE) view is not displayed.

## Workaround:

When you click the combo box, a drop-down is displayed, so there is no problem with the operation.

# **Revision History**

|      |           | Descripti | ion                   |
|------|-----------|-----------|-----------------------|
| Rev. | Date      | Page      | Summary               |
| 1.00 | Apr.09.24 | -         | First edition issued. |
|      |           |           |                       |

# General Precautions in the Handling of Microprocessing Unit and Microcontroller Unit Products

The following usage notes are applicable to all Microprocessing unit and Microcontroller unit products from Renesas. For detailed usage notes on the products covered by this document, refer to the relevant sections of the document as well as any technical updates that have been issued for the products.

1. Precaution against Electrostatic Discharge (ESD)

A strong electrical field, when exposed to a CMOS device, can cause destruction of the gate oxide and ultimately degrade the device operation. Steps must be taken to stop the generation of static electricity as much as possible, and quickly dissipate it when it occurs. Environmental control must be adequate. When it is dry, a humidifier should be used. This is recommended to avoid using insulators that can easily build up static electricity. Semiconductor devices must be stored and transported in an anti-static container, static shielding bag or conductive material. All test and measurement tools including work benches and floors must be grounded. The operator must also be grounded using a wrist strap. Semiconductor devices must not be touched with bare hands. Similar precautions must be taken for printed circuit boards with mounted semiconductor devices.

2. Processing at power-on

The state of the product is undefined at the time when power is supplied. The states of internal circuits in the LSI are indeterminate and the states of register settings and pins are undefined at the time when power is supplied. In a finished product where the reset signal is applied to the external reset pin, the states of pins are not guaranteed from the time when power is supplied until the reset process is completed. In a similar way, the states of pins in a product that is reset by an on-chip power-on reset function are not guaranteed from the time when power is supplied until the power reaches the level at which resetting is specified.

3. Input of signal during power-off state

Do not input signals or an I/O pull-up power supply while the device is powered off. The current injection that results from input of such a signal or I/O pull-up power supply may cause malfunction and the abnormal current that passes in the device at this time may cause degradation of internal elements. Follow the guideline for input signal during power-off state as described in your product documentation.

4. Handling of unused pins

Handle unused pins in accordance with the directions given under handling of unused pins in the manual. The input pins of CMOS products are generally in the high-impedance state. In operation with an unused pin in the open-circuit state, extra electromagnetic noise is induced in the vicinity of the LSI, an associated shoot-through current flows internally, and malfunctions occur due to the false recognition of the pin state as an input signal become possible.

5. Clock signals

After applying a reset, only release the reset line after the operating clock signal becomes stable. When switching the clock signal during program execution, wait until the target clock signal is stabilized. When the clock signal is generated with an external resonator or from an external oscillator during a reset, ensure that the reset line is only released after full stabilization of the clock signal. Additionally, when switching to a clock signal produced with an external resonator or by an external oscillator while program execution is in progress, wait until the target clock signal is stable.

- 6. Voltage application waveform at input pin
  - Waveform distortion due to input noise or a reflected wave may cause malfunction. If the input of the CMOS device stays in the area between  $V_{IL}$  (Max.) and  $V_{IH}$  (Min.) due to noise, for example, the device may malfunction. Take care to prevent chattering noise from entering the device when the input level is fixed, and also in the transition period when the input level passes through the area between  $V_{IL}$  (Max.) and  $V_{IH}$  (Min.).
- 7. Prohibition of access to reserved addresses
  - Access to reserved addresses is prohibited. The reserved addresses are provided for possible future expansion of functions. Do not access these addresses as the correct operation of the LSI is not guaranteed.
- 8. Differences between products
  - Before changing from one product to another, for example to a product with a different part number, confirm that the change will not lead to problems. The characteristics of a microprocessing unit or microcontroller unit products in the same group but having a different part number might differ in terms of internal memory capacity, layout pattern, and other factors, which can affect the ranges of electrical characteristics, such as characteristic values, operating margins, immunity to noise, and amount of radiated noise. When changing to a product with a different part number, implement a system-evaluation test for the given product.

## **Notice**

- 1. Descriptions of circuits, software and other related information in this document are provided only to illustrate the operation of semiconductor products and application examples. You are fully responsible for the incorporation or any other use of the circuits, software, and information in the design of your product or system. Renesas Electronics disclaims any and all liability for any losses and damages incurred by you or third parties arising from the use of these circuits, software, or information.
- 2. Renesas Electronics hereby expressly disclaims any warranties against and liability for infringement or any other claims involving patents, copyrights, or other intellectual property rights of third parties, by or arising from the use of Renesas Electronics products or technical information described in this document, including but not limited to, the product data, drawings, charts, programs, algorithms, and application examples.
- 3. No license, express, implied or otherwise, is granted hereby under any patents, copyrights or other intellectual property rights of Renesas Electronics or others
- 4. You shall be responsible for determining what licenses are required from any third parties, and obtaining such licenses for the lawful import, export, manufacture, sales, utilization, distribution or other disposal of any products incorporating Renesas Electronics products, if required.
- 5. You shall not alter, modify, copy, or reverse engineer any Renesas Electronics product, whether in whole or in part. Renesas Electronics disclaims any and all liability for any losses or damages incurred by you or third parties arising from such alteration, modification, copying or reverse engineering.
- 6. Renesas Electronics products are classified according to the following two quality grades: "Standard" and "High Quality". The intended applications for each Renesas Electronics product depends on the product's quality grade, as indicated below.
  - "Standard": Computers; office equipment; communications equipment; test and measurement equipment; audio and visual equipment; home electronic appliances; machine tools; personal electronic equipment; industrial robots; etc.
  - "High Quality": Transportation equipment (automobiles, trains, ships, etc.); traffic control (traffic lights); large-scale communication equipment; key financial terminal systems; safety control equipment; etc.

Unless expressly designated as a high reliability product or a product for harsh environments in a Renesas Electronics data sheet or other Renesas Electronics document, Renesas Electronics products are not intended or authorized for use in products or systems that may pose a direct threat to human life or bodily injury (artificial life support devices or systems; surgical implantations; etc.), or may cause serious property damage (space system; undersea repeaters; nuclear power control systems; aircraft control systems; key plant systems; military equipment; etc.). Renesas Electronics disclaims any and all liability for any damages or losses incurred by you or any third parties arising from the use of any Renesas Electronics product that is inconsistent with any Renesas Electronics data sheet, user's manual or other Renesas Electronics document.

- 7. No semiconductor product is absolutely secure. Notwithstanding any security measures or features that may be implemented in Renesas Electronics hardware or software products, Renesas Electronics shall have absolutely no liability arising out of any vulnerability or security breach, including but not limited to any unauthorized access to or use of a Renesas Electronics product or a system that uses a Renesas Electronics product. RENESAS ELECTRONICS DOES NOT WARRANT OR GUARANTEE THAT RENESAS ELECTRONICS PRODUCTS, OR ANY SYSTEMS CREATED USING RENESAS ELECTRONICS PRODUCTS WILL BE INVULNERABLE OR FREE FROM CORRUPTION, ATTACK, VIRUSES, INTERFERENCE, HACKING, DATA LOSS OR THEFT, OR OTHER SECURITY INTRUSION ("Vulnerability Issues"). RENESAS ELECTRONICS DISCLAIMS ANY AND ALL RESPONSIBILITY OR LIABILITY ARISING FROM OR RELATED TO ANY VULNERABILITY ISSUES. FURTHERMORE, TO THE EXTENT PERMITTED BY APPLICABLE LAW, RENESAS ELECTRONICS DISCLAIMS ANY AND ALL WARRANTIES, EXPRESS OR IMPLIED, WITH RESPECT TO THIS DOCUMENT AND ANY RELATED OR ACCOMPANYING SOFTWARE OR HARDWARE, INCLUDING BUT NOT LIMITED TO THE IMPLIED WARRANTIES OF MERCHANTABILITY, OR FITNESS FOR A PARTICULAR PURPOSE.
- 8. When using Renesas Electronics products, refer to the latest product information (data sheets, user's manuals, application notes, "General Notes for Handling and Using Semiconductor Devices" in the reliability handbook, etc.), and ensure that usage conditions are within the ranges specified by Renesas Electronics with respect to maximum ratings, operating power supply voltage range, heat dissipation characteristics, installation, etc. Renesas Electronics disclaims any and all liability for any malfunctions, failure or accident arising out of the use of Renesas Electronics products outside of such specified ranges.
- 9. Although Renesas Electronics endeavors to improve the quality and reliability of Renesas Electronics products, semiconductor products have specific characteristics, such as the occurrence of failure at a certain rate and malfunctions under certain use conditions. Unless designated as a high reliability product or a product for harsh environments in a Renesas Electronics data sheet or other Renesas Electronics document, Renesas Electronics products are not subject to radiation resistance design. You are responsible for implementing safety measures to guard against the possibility of bodily injury, injury or damage caused by fire, and/or danger to the public in the event of a failure or malfunction of Renesas Electronics products, such as safety design for hardware and software, including but not limited to redundancy, fire control and malfunction prevention, appropriate treatment for aging degradation or any other appropriate measures. Because the evaluation of microcomputer software alone is very difficult and impractical, you are responsible for evaluating the safety of the final products or systems manufactured by you.
- 10. Please contact a Renesas Electronics sales office for details as to environmental matters such as the environmental compatibility of each Renesas Electronics product. You are responsible for carefully and sufficiently investigating applicable laws and regulations that regulate the inclusion or use of controlled substances, including without limitation, the EU RoHS Directive, and using Renesas Electronics products in compliance with all these applicable laws and regulations. Renesas Electronics disclaims any and all liability for damages or losses occurring as a result of your noncompliance with applicable laws and regulations.
- 11. Renesas Electronics products and technologies shall not be used for or incorporated into any products or systems whose manufacture, use, or sale is prohibited under any applicable domestic or foreign laws or regulations. You shall comply with any applicable export control laws and regulations promulgated and administered by the governments of any countries asserting jurisdiction over the parties or transactions.
- 12. It is the responsibility of the buyer or distributor of Renesas Electronics products, or any other party who distributes, disposes of, or otherwise sells or transfers the product to a third party, to notify such third party in advance of the contents and conditions set forth in this document.
- 13. This document shall not be reprinted, reproduced or duplicated in any form, in whole or in part, without prior written consent of Renesas Electronics.
- 14. Please contact a Renesas Electronics sales office if you have any questions regarding the information contained in this document or Renesas Electronics products.
- (Note1) "Renesas Electronics" as used in this document means Renesas Electronics Corporation and also includes its directly or indirectly controlled subsidiaries.
- (Note2) "Renesas Electronics product(s)" means any product developed or manufactured by or for Renesas Electronics.

(Rev.5.0-1 October 2020)

# **Corporate Headquarters**

TOYOSU FORESIA, 3-2-24 Toyosu, Koto-ku, Tokyo 135-0061, Japan www.renesas.com

## **Trademarks**

Renesas and the Renesas logo are trademarks of Renesas Electronics Corporation. All trademarks and registered trademarks are the property of their respective owners.

#### Contact information

For further information on a product, technology, the most up-to-date version of a document, or your nearest sales office, please visit: <a href="https://www.renesas.com/contact/">www.renesas.com/contact/</a>.